## **INSTRUKCJA**

## **ZAKŁADANIA KONTA DLA OSOBY DOROSŁEJ W SYSTEMIE OOS**

STRONA WWW (Desktop)

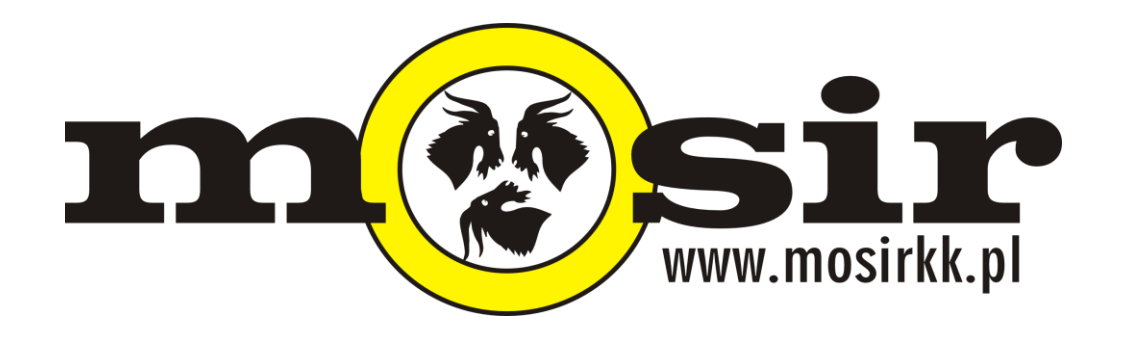

1. Wejdź na oficjalną stronę **www.mosirkk.pl**.

2. Kliknij na grafikę "KUP KARNET ONLINE" po lewej stronie, w sekcji "News", przeczytaj informacje i jeszcze raz kliknij "KUP KARNET ONLINE" – nastąpi wówczas przekierowanie na podstronę systemu zakupów OOS – mosirkk.oos.pl (możesz to zobaczyć na pasku adresu w Twojej przeglądarce).

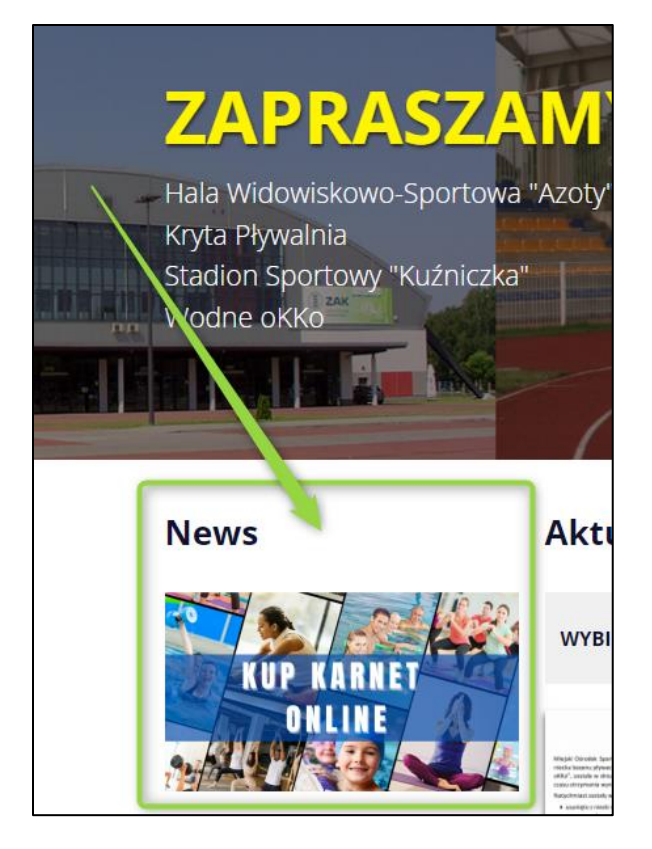

3. Poniżej czarnego przycisku "Zaloguj się" kliknij na napis "Zarejestruj się".

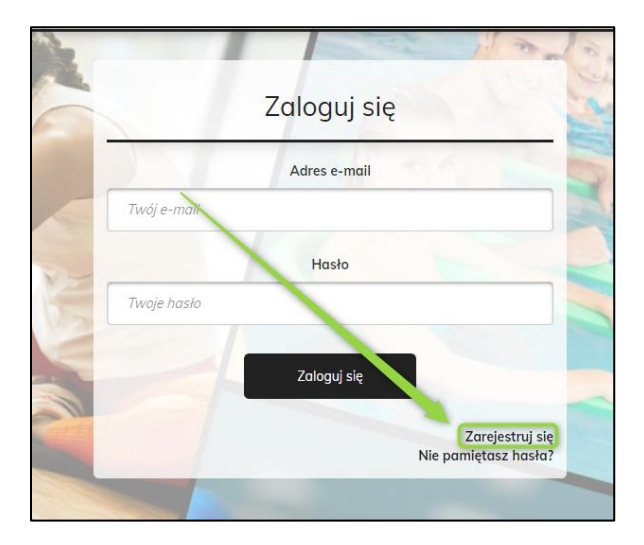

4. Kliknij na czarny przycisk z napisem "Dorosły".

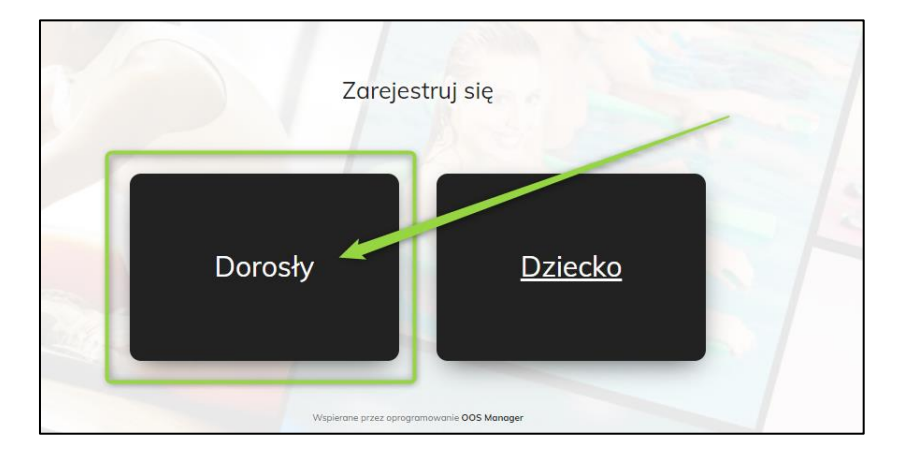

5. Uzupełnij starannie wszystkie pola podając **dane autentyczne**. Zwróć uwagę na fakt, że należy użyć adresu email do którego ma się faktyczny dostęp w celu odczytywania m.in. od nas wiadomości.

6. Poniżej pola z Twoim numerem telefonu znajdują się odnośniki do **regulaminów** oraz **polityki prywatności**. Zanim zostanie założone konto, **należy się z nimi wszystkimi zapoznać**. Można to zrobić klikając na ich tytuł (treść oznaczona kolorem niebieskim) - zostanie wówczas otwarte dodatkowe okno podglądu.

Po uprzednim przeczytaniu, prosimy zaznaczyć fakt o zapoznaniu się z ich treścią zaznaczając pole kwadracika:

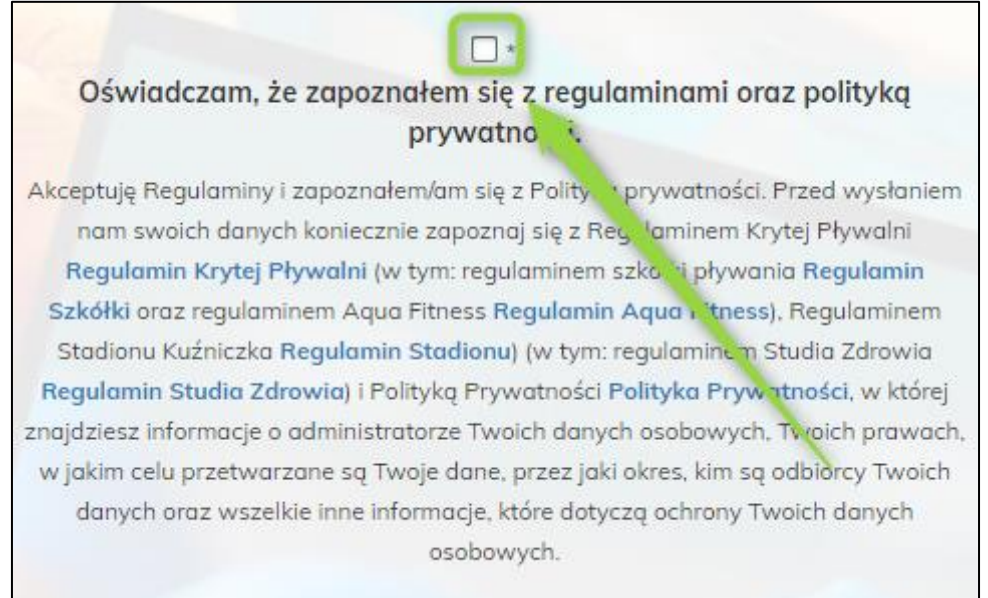

7. Ostatnią opcją jest oznaczenie chęci otrzymywania Newslettera - jest to opcja **nieobowiązkowa**, natomiast **zachęcamy** do jej zaznaczenia w celu otrzymywania od nas w przyszłości m.in. informacji promocyjnych.

8. Ostatnim krokiem jest kliknięcie na przycisk "Zarejestruj się". W przypadku wprowadzenia poprawnych danych, system poinformuje o tym fakcie komunikatem oraz zostanie wysłane potwierdzenie na podany adres email:

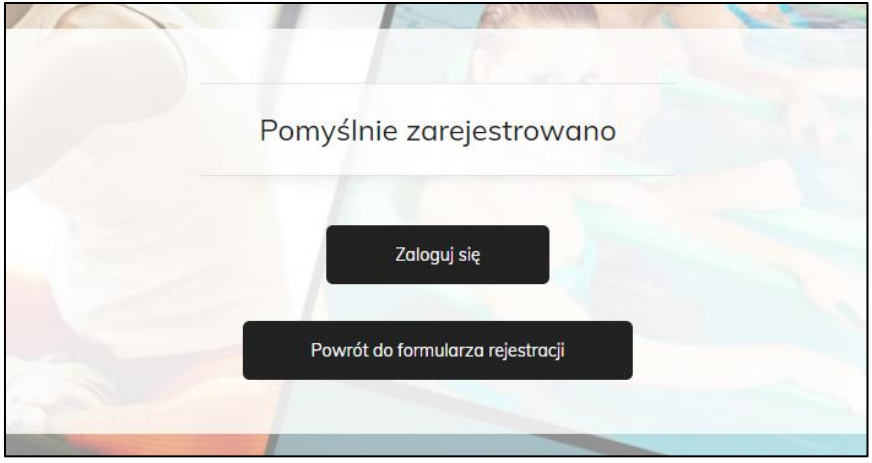

Jeśli system wykryje jakieś nieprawidłowości w wypełnionym formularzu, zostaniesz poproszony o ich poprawne uzupełnienie i jeszcze raz kliknięcie na przycisk "Zarejestruj się".